## **Zugang zum OpenScape UC Web Client<sup>1</sup>**

Für den Zugang zum OpenScape UC Web Client gehen Sie wie folgt vor:

- Den Link https://uc.wwu.de in einem Browser (Chrome/EDGE jeweils in der neuesten Version) aufrufen. Das Anmeldefenster erscheint.
- Wenn Sie zur Anmeldung aufgefordert werden (Abb.01), geben Sie bitte folgende Daten ein: Benutzername: [yyyyyyyy@wwu.de](mailto:yyyyyyyy@wwu.de) (yyyyyyyy steht für Ihre persönliche WWU-Kennung) Passwort: Ihr WWU-Passwort zu Ihrer persönlichen WWU-Kennung

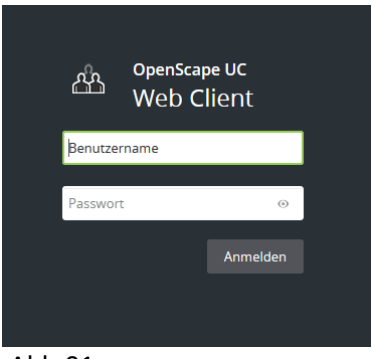

Abb.01

- Nach der Anmeldung öffnet sich der UC Web Client (Abb.02)

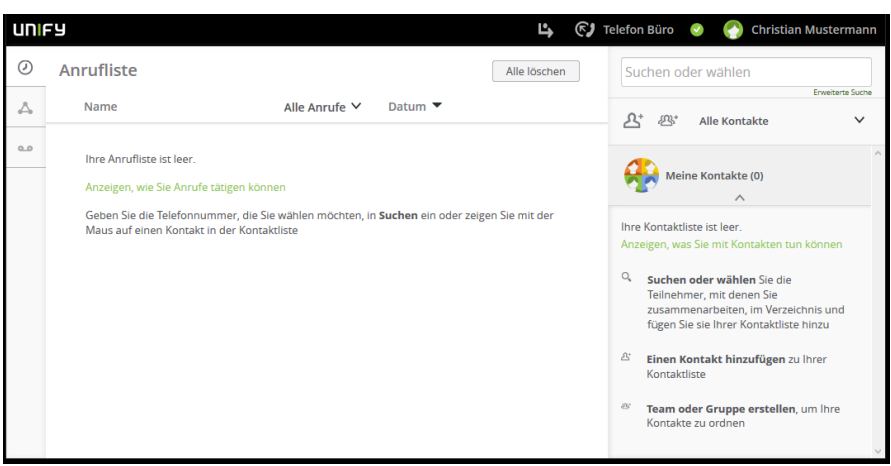

Abb.02

<sup>&</sup>lt;sup>1</sup> Um den UC Dienst nutzen zu können, müssen Sie sich unter [km@uni-muenster.de](mailto:km@uni-muenster.de) freischalten lassen.